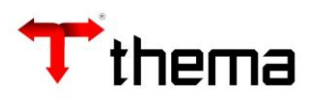

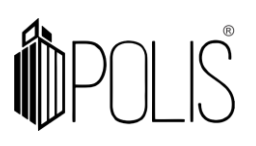

# **Sumário**

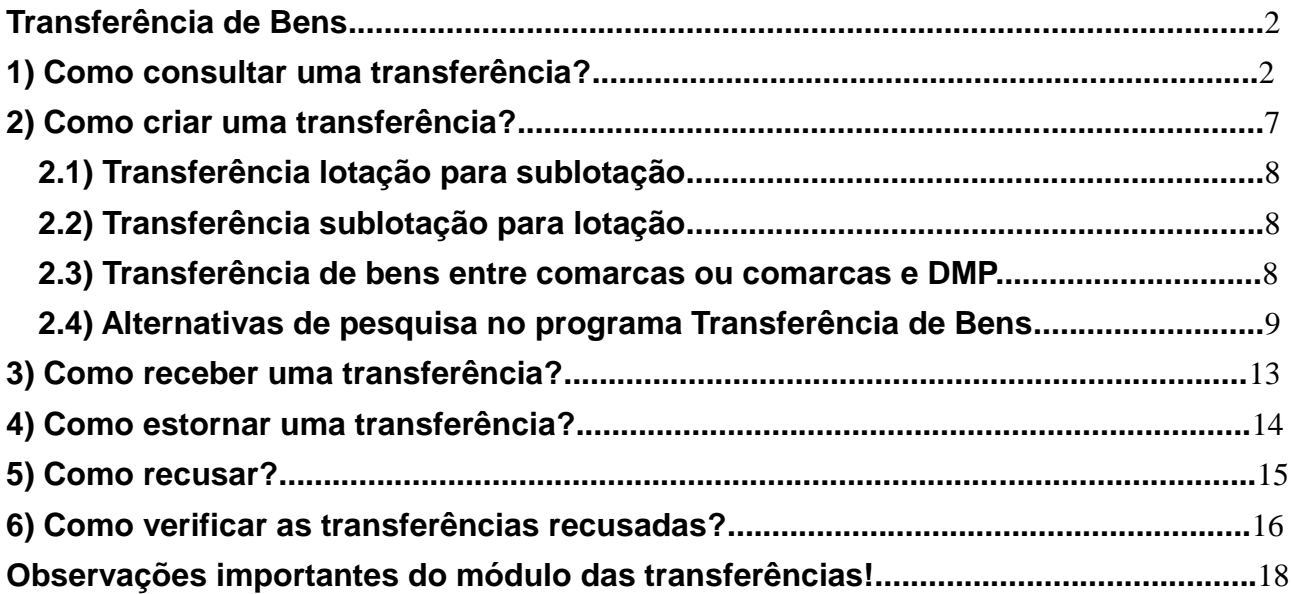

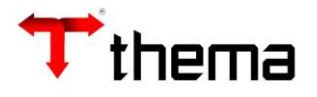

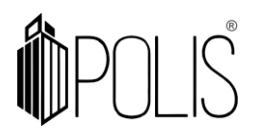

# <span id="page-1-0"></span>**Transferência de Bens**

Menu de Usuário

Clicar em **Patrimônio**.

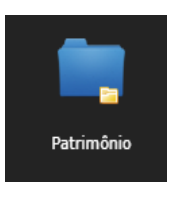

Clicar em **Transferência de Bens**.

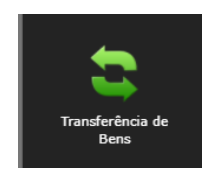

### <span id="page-1-1"></span>**1) Como consultar uma transferência?**

Clicar em **Localizar**.

O campo "Sequência" corresponde ao número dessa transferência no sistema. É um código sequencial em ordem corrida, sem considerar o exercício. Ou seja, nesse caso, não se repetirá.

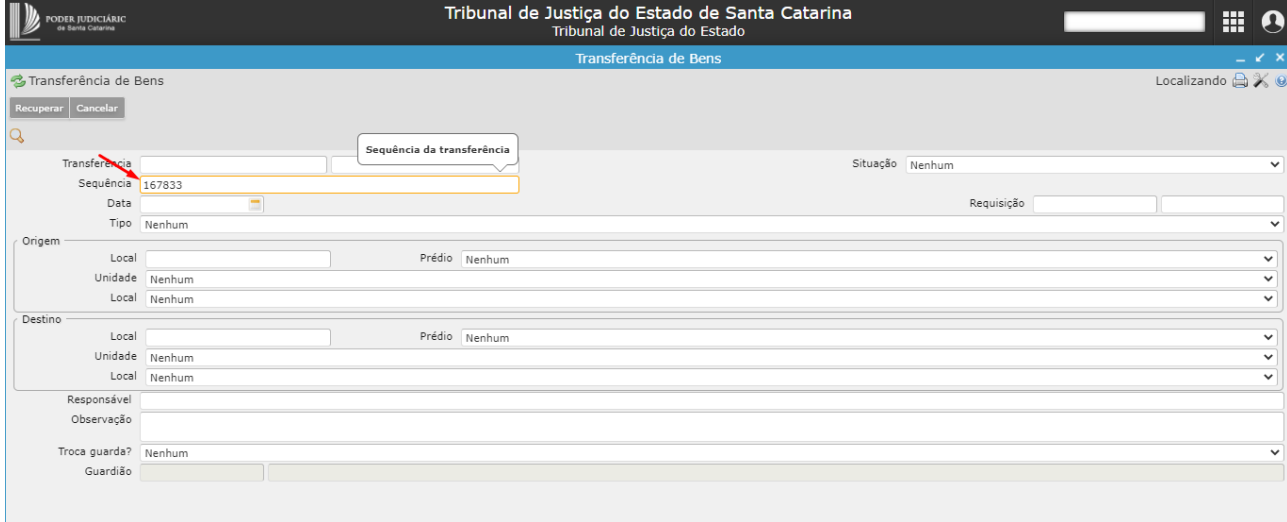

A informação da sequência é demonstrada no e-mail enviado ao responsável do local nesta parte, entre colchetes [ ... ]:

Senhores (as) Confirmamos que foi realizada uma Transferência Patrimonial de № 2021/<mark>1 [167833] b</mark>o local <u>xxxxx</u> para o local <u>xxxxx</u> e que a mesma está pendente de confirmação no Sistema GRP THEMA.

A informação da sequência também pode ser observada no histórico do programa "Bens móveis":

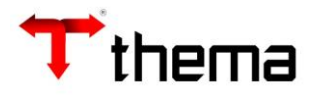

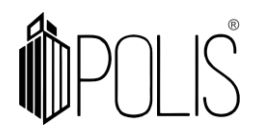

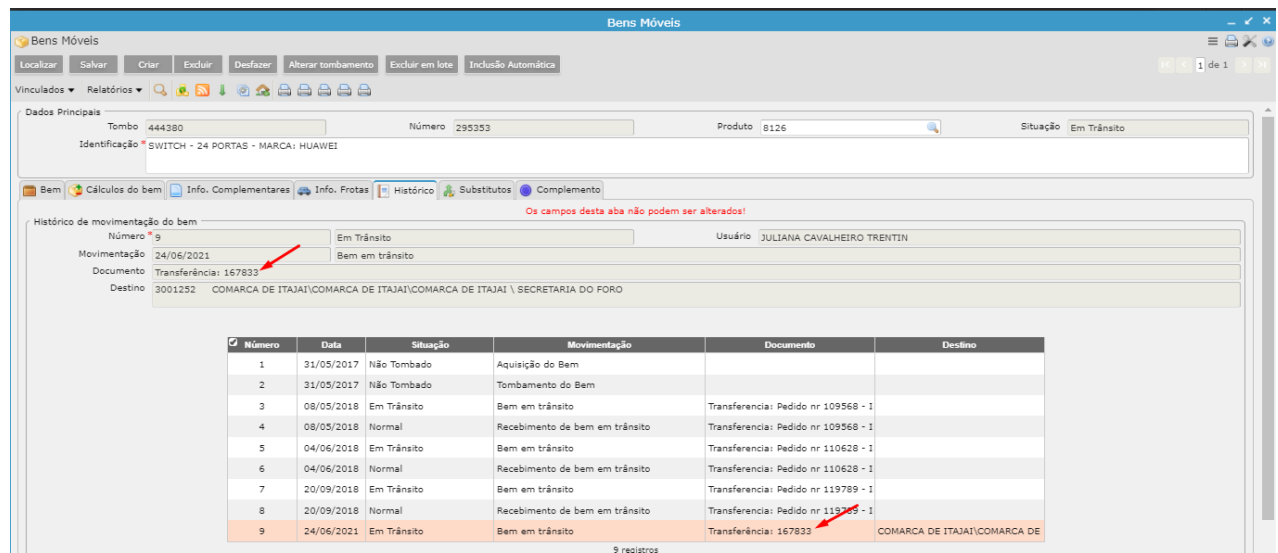

Para consultar transferências oriundas de migração (que vieram do sistema antigo), você pode consultar pelo campo 'número'. O campo 'número' é identificado quando você colocar o cursor do mouse sobre o segundo campo da 'Transferência':

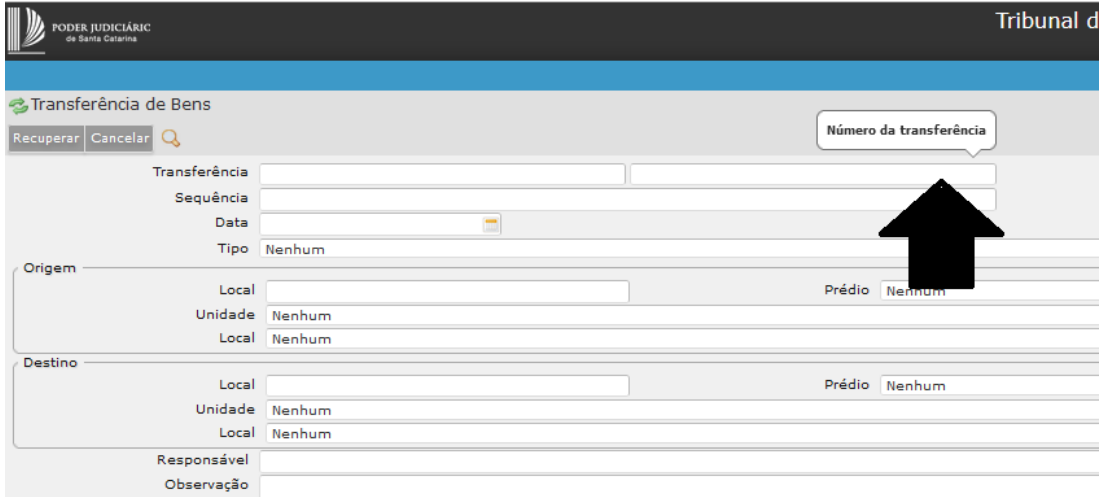

No filtro da 'lupa' (filtro de programa), você pode também consultar esse 'número' do sistema antigo por esse campo, além de outras informações:

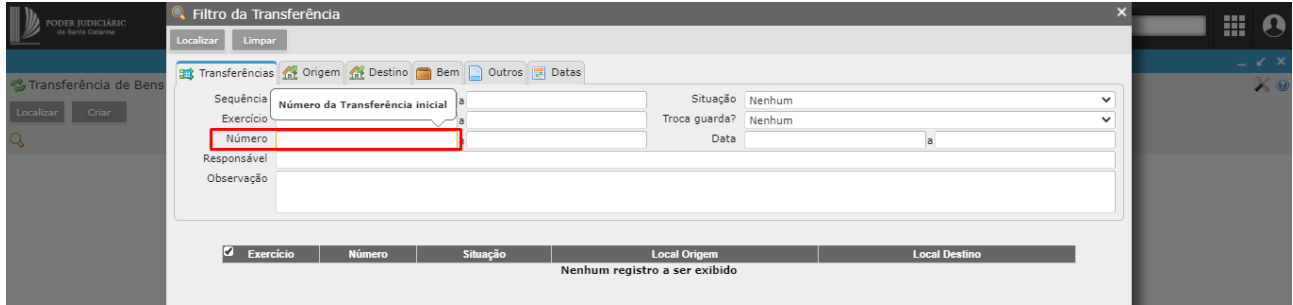

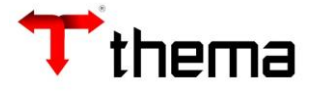

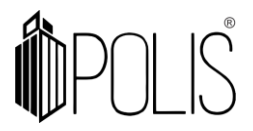

**PENDENTE:** está em processo de criação pelo local de origem (que enviará a transferência) ou foi recusada pela unidade destino.

**LIBERADA:** foi liberada pelo usuário remetente e enviada para o local destino.

**ENCERRADA:** foi recebida na totalidade pela comarca.

**ESTORNADA:** lançamento ocorreu indevidamente e foi necessário desfazer a transferência.

Sendo você um setor solicitante do Tribunal ou desejando pesquisar uma transferência específica de uma sublotação ou lotação de uma determinada comarca, você pode realizar o filtro pela 'lupa'.

Nos filtros de programa (Lupa) você pode informar o tipo de filtro a ser realizado e utilizar o botão "Localizar". Para visualizar as transferências você deve clicar em "Retornar" – quando selecionar somente um ou outros registros específicos selecionados – ou "Retornar Todos" – para analisar todos os registros do resultado do filtro.

# a) Exemplo de pesquisa pelo número da sequência da transferência:

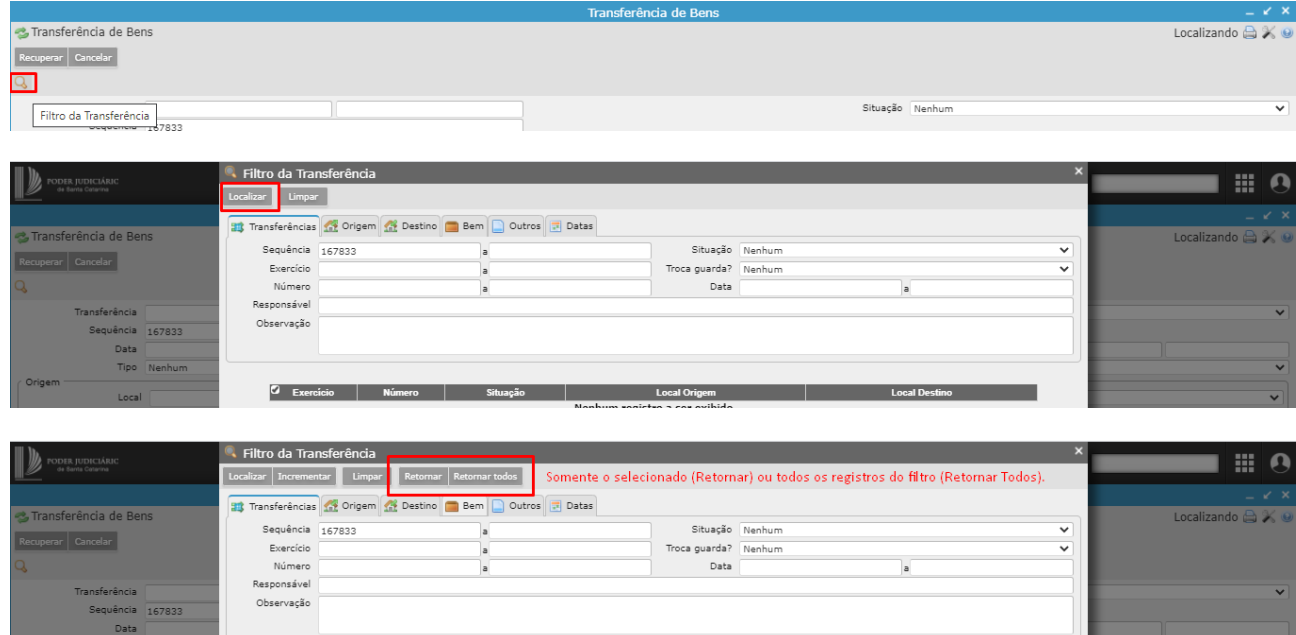

**OBS**: Também é possível pesquisar pelas transferências na situação "Pendente", "Liberada", "Encerrada" e "Estornada", caso não saiba o número:

b) Exemplo de pesquisa pelas transferências na situação "liberada" e que foram direcionadas para o setor DIVISAO DE PATRIMONIO - DMP \ CHEFE DE DIVISAO:

COMARCA DE ITAJAI\COMARCA DE ITAJAI\COMAR COMARCA DE ITAJAI\COMARCA DE ITAJAI\COM

Clicar na figura que representa o desenho de uma **lupa**:

167685

Liberada

 $\sqrt{2}$  $\overline{2021}$ 

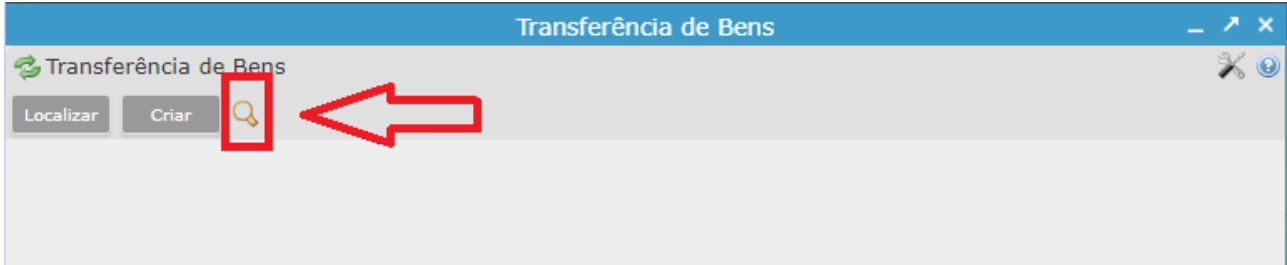

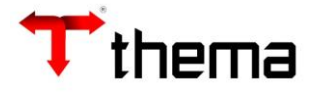

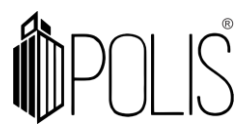

#### *Aba Transferências:*

Alterar a situação para liberada e clicar na aba "Destino".

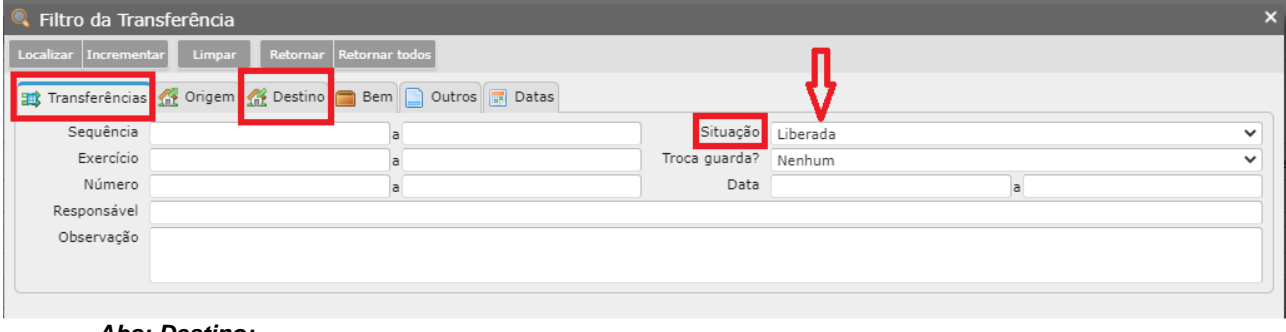

#### *Aba: Destino:*

Selecionar o "**Prédio**" e o "**Local Físico**" de sua lotação para verificar as transferências ainda não recebidas e clicar em "**Localizar**". OBS: Neste exemplo realizamos a busca apenas na sublotação "CHEFE DE DIVISAO", mas poderiam ter sido selecionados todos os locais para verificar se há pendência de recebimento em outra sublotação ou lotação em que seja gestor.

#### Clicar em "**Retornar Todos**":

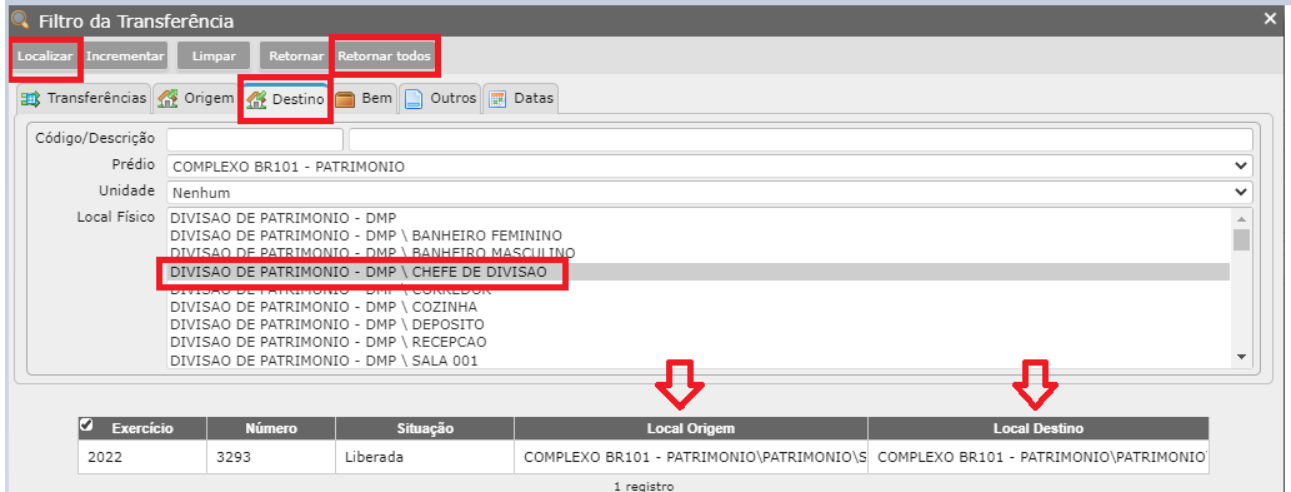

#### *Aba: Bens*

#### Aqui você conseguirá verificar o bem cuja transferência está pendente de recebimento:

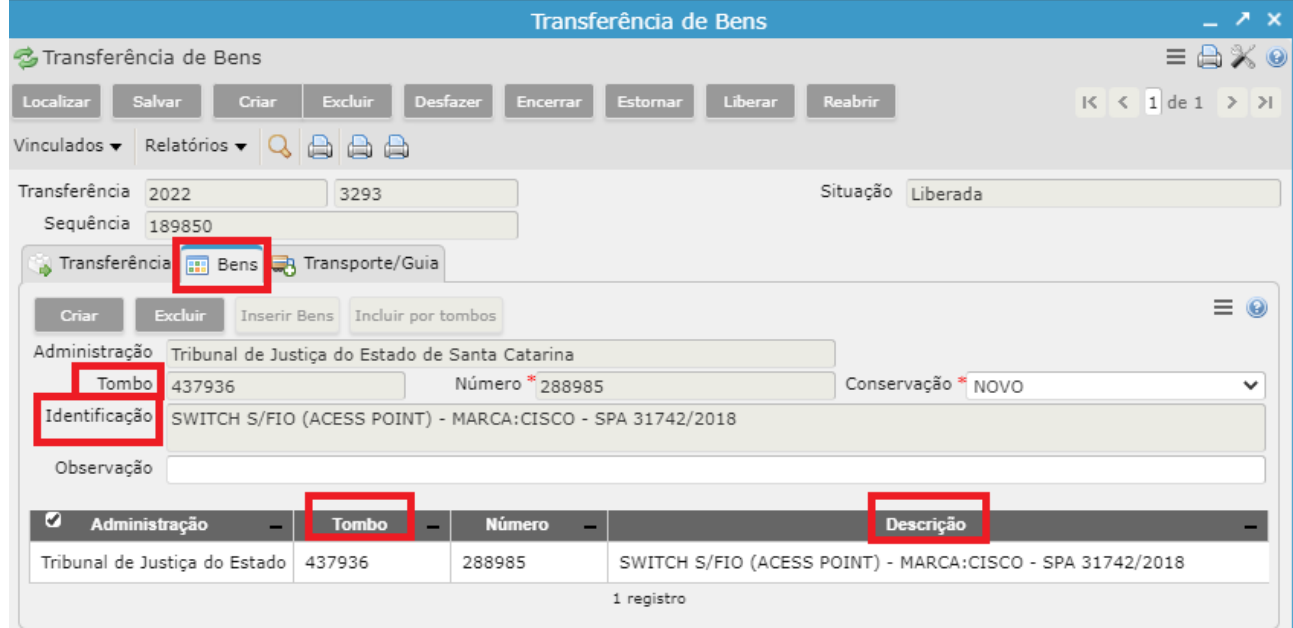

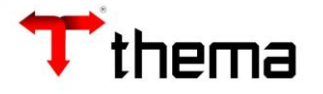

 $Q$  Recuperar registros

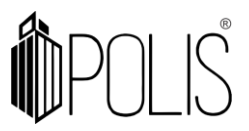

#### *Aba: Transferência*

Aqui você deverá "**Encerrar**", caso o bem tenha sido recebido fisicamente na lotação ou clicar em "**Reabrir**", caso o bem não tenha sido recebido fisicamente em seu setor. Neste último, deverá descrever no campo destinado à "**Observação**" o motivo da recusa.

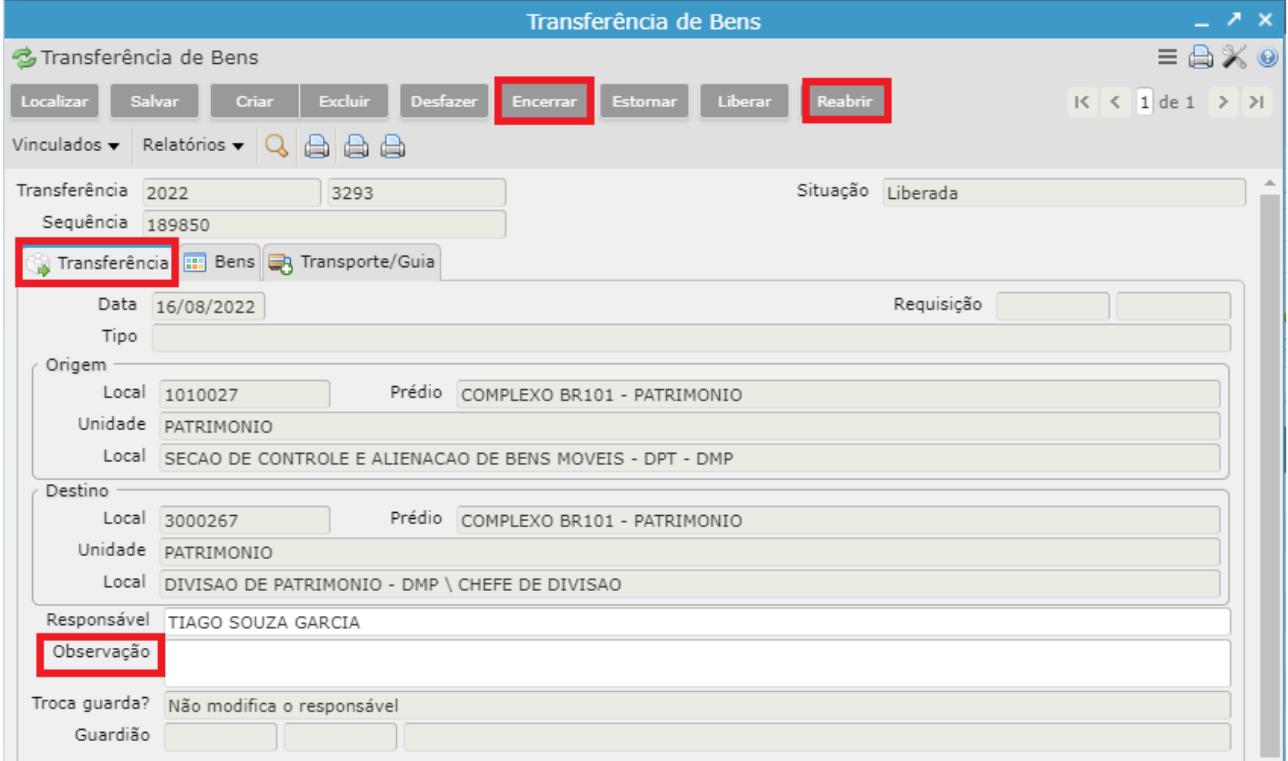

Existe uma outra forma de pesquisa através da ação "**Localizar**". Essa pesquisa se limita ao prédio "COMARCA xxxxx", considerando nesse filtro todas as transferências de suas lotações e sublotações, sem filtrar especificamente por uma ou outra.

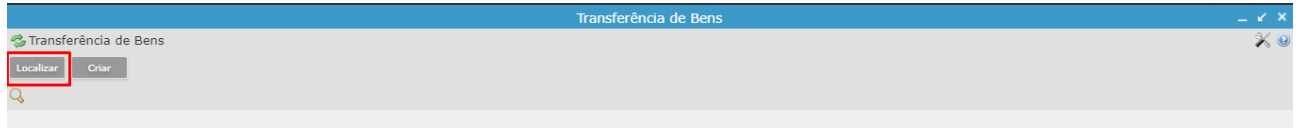

#### *Pesquisando todas as transferências liberadas para todo o prédio da Comarca de Anita Garibaldi:*

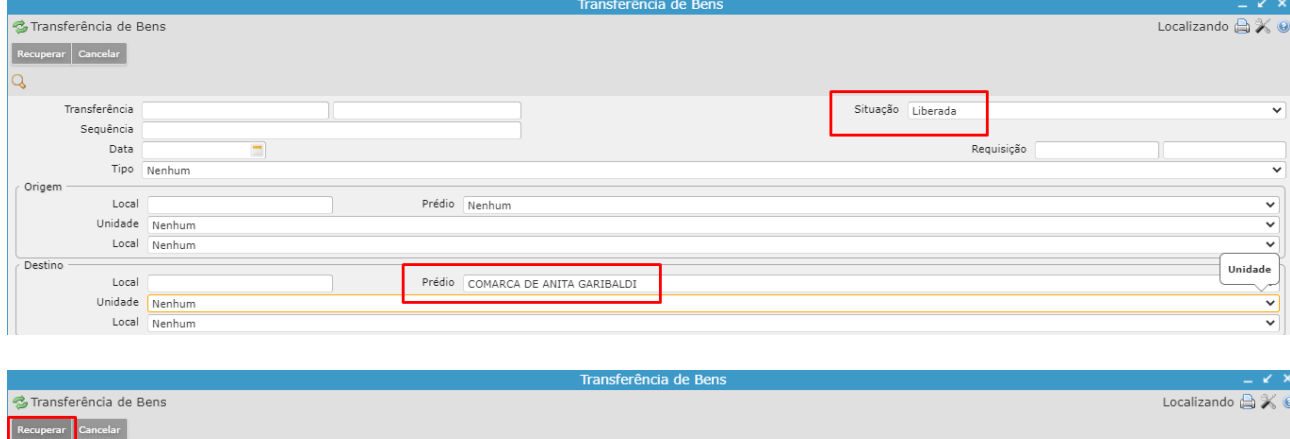

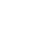

6

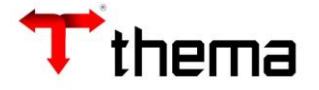

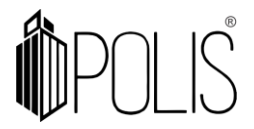

*Lembrando que, em todas as formas de pesquisa de filtro pela tela principal (exemplo acima) é necessário clicar sempre em 'Recuperar' para que o registro seja demonstrado em tela.* 

#### <span id="page-6-0"></span>**2) Como criar uma transferência?**

#### Clicar em **Criar**.

A tela mostrará os campos a serem preenchidos, onde todos aqueles que possuírem um "\*" são obrigatórios.

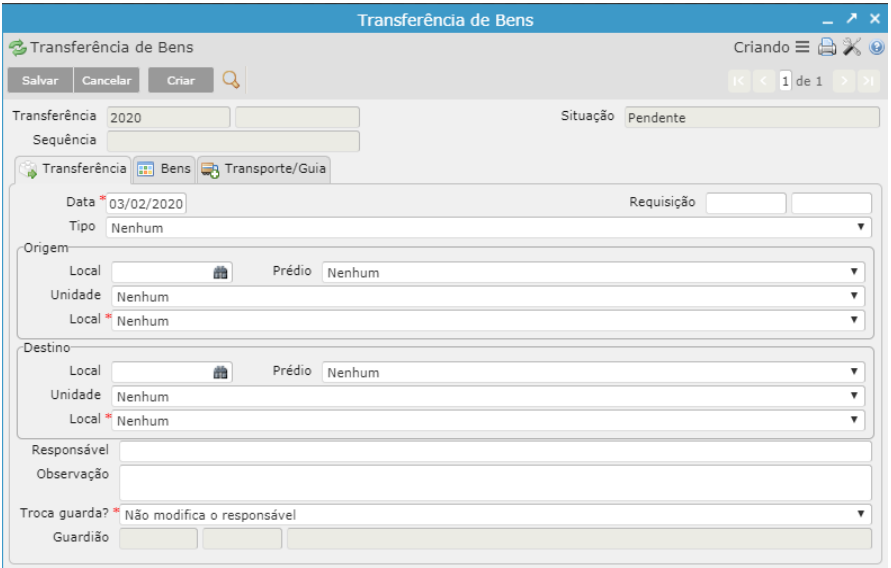

**Data:** Data da inclusão da transferência de bens no sistema. **Origem/Local:** Local de onde o bem está saindo. **Destino/Local:** Local para onde o bem está sendo transferido. **Troca Guarda:** Selecionar a opção entre Não Modifica, Apaga ou Muda responsável. **Observação:** Observação da transferência.

\*Observação para o campo **Troca Guarda:**

Esta informação não altera o gestor do local a ser lotado o bem, apenas informa um responsável de posse para o mesmo. Então quando informado o campo com o dado 'Muda Responsável, abrirá um campo abaixo, solicitando a informação do guardião:

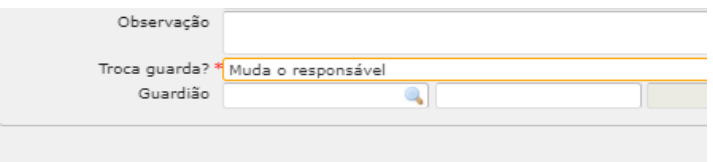

O campo 'Guardião' não é preenchido pelo número de 'Matrícula' do usuário do TJSC, mas sim pela inscrição do mesmo no 'Cadastro Geral'. Caso quem estiver efetivando essa transferência não souber tal número de inscrição, pode ser utilizado o filtro do campo (a lupa), efetivando a busca pelo nome (pesquisa entre sinais %%), pelo número de documento, de demais campos:

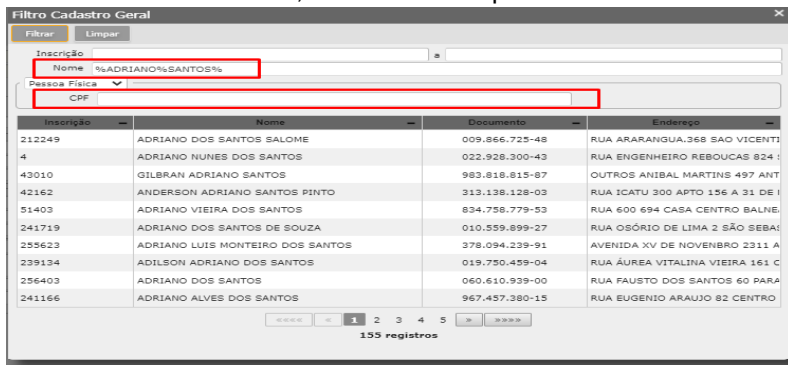

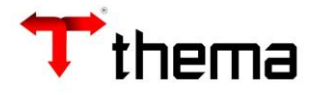

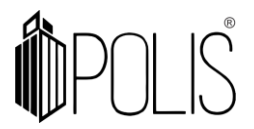

# <span id="page-7-0"></span>**2.1) Transferência lotação para sublotação**

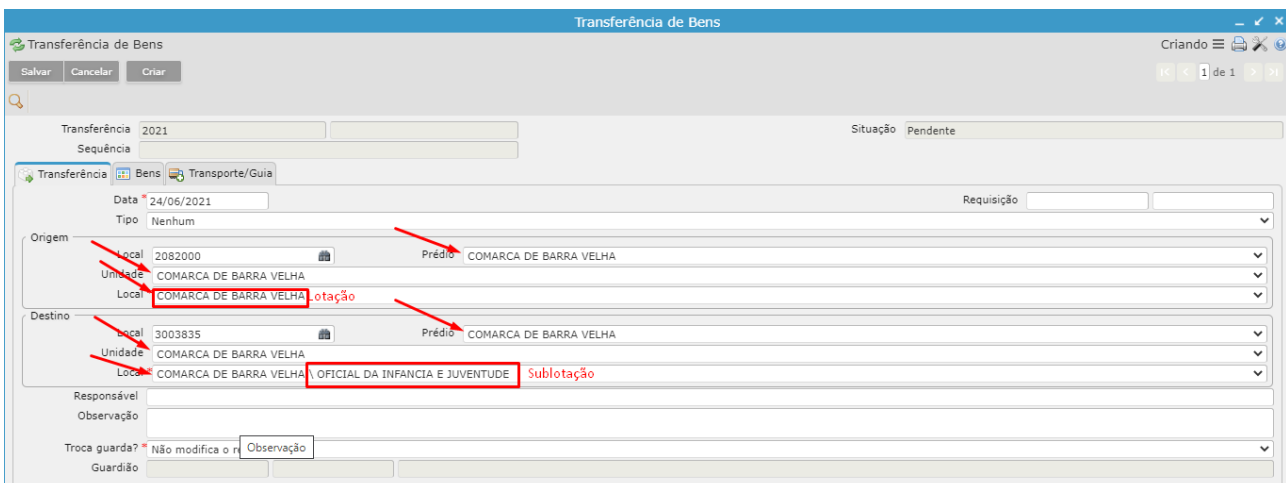

*Sempre que o local possuir barra invertida '\' é sublotação.*

Clicar em 'Salvar' após preencher os campos. Seguir o próximo passo do manual "Aba Bens".

# <span id="page-7-1"></span>**2.2) Transferência sublotação para lotação**

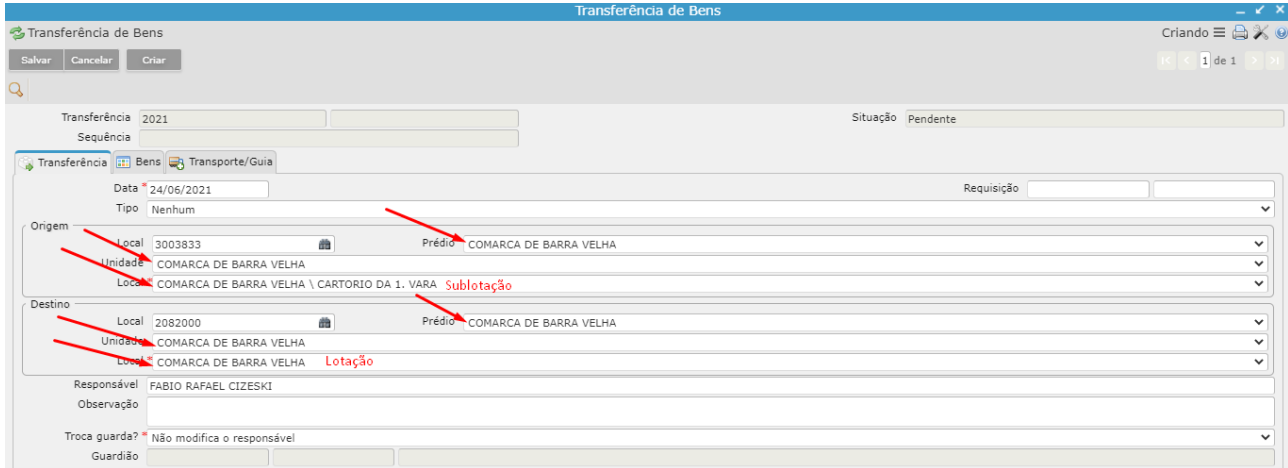

*Sempre que o local possuir barra invertida '\' é sublotação.*

Clicar em 'Salvar' após preencher os campos. Seguir o próximo passo do manual "Aba Bens".

# <span id="page-7-2"></span>**2.3) Transferência de bens entre comarcas ou comarcas e DMP**

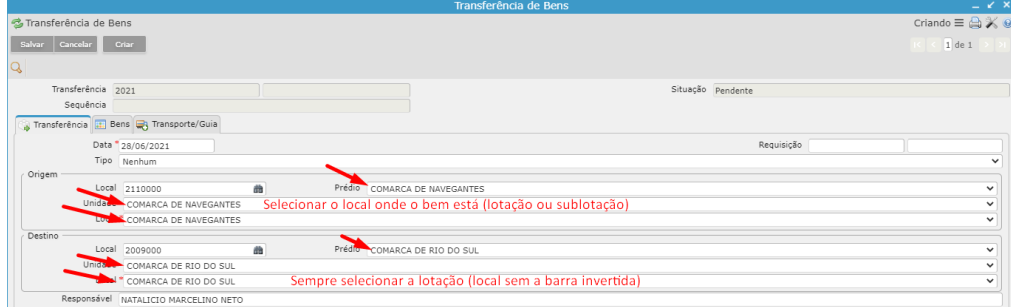

 *Sempre que o local possuir barra invertida '\' é sublotação.*

Clicar em 'Salvar' após preencher os campos.

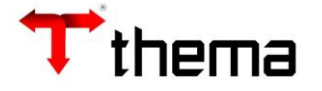

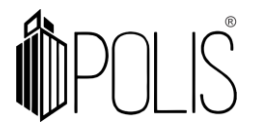

Seguir o próximo passo do manual "Aba Bens".

### <span id="page-8-0"></span>**2.4) Alternativas de pesquisa no programa Transferência de Bens**

Outra forma de pesquisa pelo filtro – digitando o código do local no sistema nesse campo e clicando ou digitando TAB para preencher as demais informações do local.

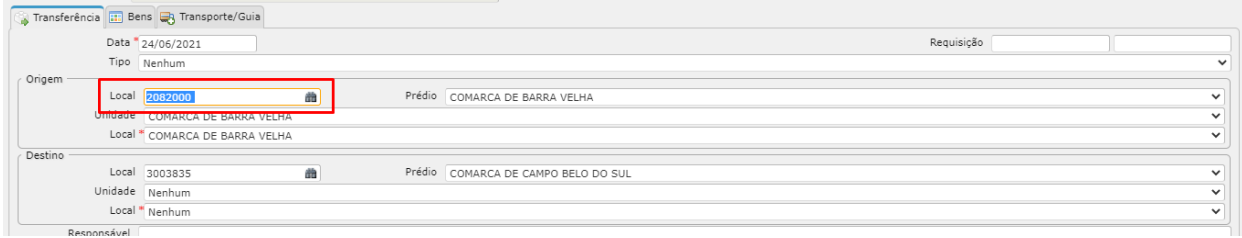

Outra forma de pesquisa – filtro de campo "Lupa", selecionando o prédio e/ou incluindo parte do nome do local entre percentuais %, clicando no registro para retornar as informações para o campo da tela.

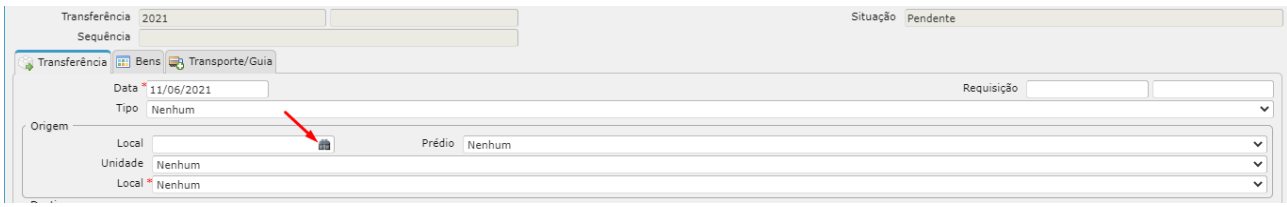

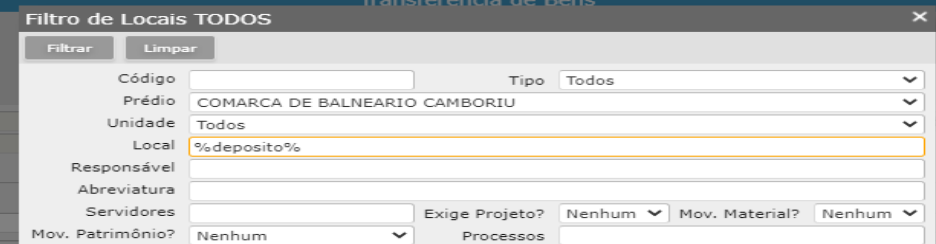

Ao clicar em "Salvar", a transferência é cadastrada no sistema com a situação 'Pendente', liberando novos programas vinculados que serão utilizados para finalizar a transferência de bens.

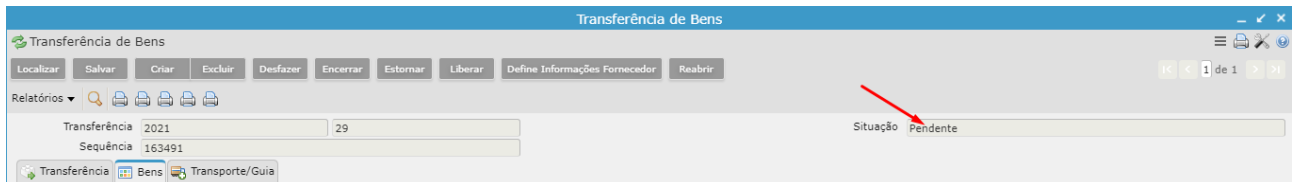

#### **Aba Bens**

Clicar na aba **Bens**. Clicar em **Inserir Bens**.

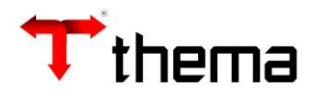

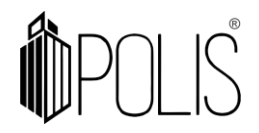

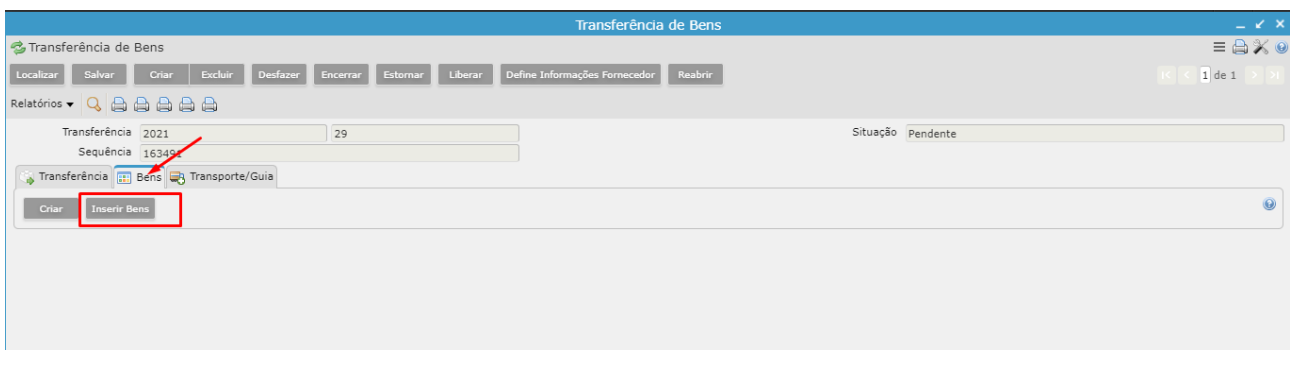

Abrirá uma tela onde apresentará alguns campos de busca. Na listagem abaixo já será demonstrado os bens do local de origem aptos a serem transferidos:

| Transferência de Bens                                                                                            |                                                       |                             |                               |                                                                       | $ \epsilon$ $\times$                           |
|----------------------------------------------------------------------------------------------------|-------------------------------------------------------|-----------------------------|-------------------------------|-----------------------------------------------------------------------|------------------------------------------------|
| <b>卷 Transferência de Bens</b>                                                                                   | <b>Inserir Bens</b>                                   |                             |                               |                                                                       | $\equiv \bigoplus X \subseteq$<br>$\mathsf{x}$ |
| Excluir<br>Desfaz<br>Salvar<br>Localizar<br>Criar                                                                | Limpar<br>Filtrar                                     | Inserir                     |                               |                                                                       | $1$ de $1$                                     |
| Relatórios v Q A A A A A<br>Transferência 2021<br>Sequência 163493<br>Transferência (1) Bens (1) Transporte/Guia | Bem<br>Administração Nenhum<br>Tombo<br>Identificação |                             |                               | Número<br>b<br>Data de Aquisição<br>h                                 | $\checkmark$                                   |
| Cancelar Inserir Bens<br>Criar<br>Administração " Nenhum                                                         | Administração<br>Tribunal de Justiça do Esta 336577   | <b>Tombo</b>                | <b>Número</b><br>191032       | Identificação<br>ADAPTADOR DE VOIP P/TELEFONE ANALOGICO 16 PORTAS - M | $\equiv 0$                                     |
| Tombo                                                                                                    | Tribunal de Justica do Esta 342930                    |                             | 197078                        | APARELHO TELEFONICO - MARCA: INTELBRAS                                | $\vee$                                         |
| Identificação                                                                                                    | Tribunal de Justica do Esta 332167                    |                             | 186868                        | APARELHO TELEFONICO - MARCA: INTELBRAS                                |                                                |
| Observação                                                                                                    | Tribunal de Justica do Esta 276111                    |                             | 135600                        | APARELHO TELEFONICO - MARCA: INTELBRAS, COR PEROLA G                  |                                                |
|                                                                                                    | Tribunal de Justiça do Esta 252176                    |                             | 113966                        | APARELHO TELEFONICO - MC INTELBRAS                                    |                                                |
|                                                                                                    | Tribunal de Justiça do Esta 258096                    |                             | 119233                        | APARELHO TELEFONICO - MC INTELBRAS                                    |                                                |
|                                                                                                    | Tribunal de Justiça do Esta 328816                    |                             | 183825                        | ARMARIO C/ESCANINHO DE 1.20M - MED: 1.20 X 0.42, C/POR                |                                                |
|                                                                                                    | Tribunal de Justiça do Esta 347907                    |                             | 201845                        | ARMARIO C/PRAT, INTERNA DE 1.20M - MED: 1.20 X 2.10 X 0.              |                                                |
|                                                                                                    | Tribunal de Justica do Esta 157035                    |                             | 39324                         | ARMARIO DE ACO - MARCA SCHEFFER                                       |                                                |
|                                                                                                    | Tribunal de Justiça do Esta 157157                    |                             | 39404                         | ARMARIO DE ACO - MARCA SCHEFFER                                       |                                                |
|                                                                                                    |                                                       | <b>B</b> 1<br><b>ACACAC</b> | $2 \quad 3$<br>4 <sub>5</sub> | 6<br>8<br>$9 10 \times 100$<br>$\overline{7}$<br>Registros: 299       |                                                |

*\*\*\* Somente bens na situação 'Normal' serão demonstrados. Bens em outras situações não se enquadram como aptos. Bens que estiverem incluídos em Processo de Baixa ou em outras transferências não serão incluídos!*

**Número:** Digitar o intervalo do número do bem (número do sistema) **Tombo:** Digitar o intervalo de tombo do bem (plaqueta do tombo do bem) **Identificação:** Digitar alguma palavra que faça parte da descrição do bem.

Selecione o(s) bem(ns) desejado(s) e clique em **Inserir**.

Você pode selecionar todos clicando com o botão direito do mouse >> Selecionar Todos ou somente selecionar alguns bens com o CTRL ou SHIFT do teclado.

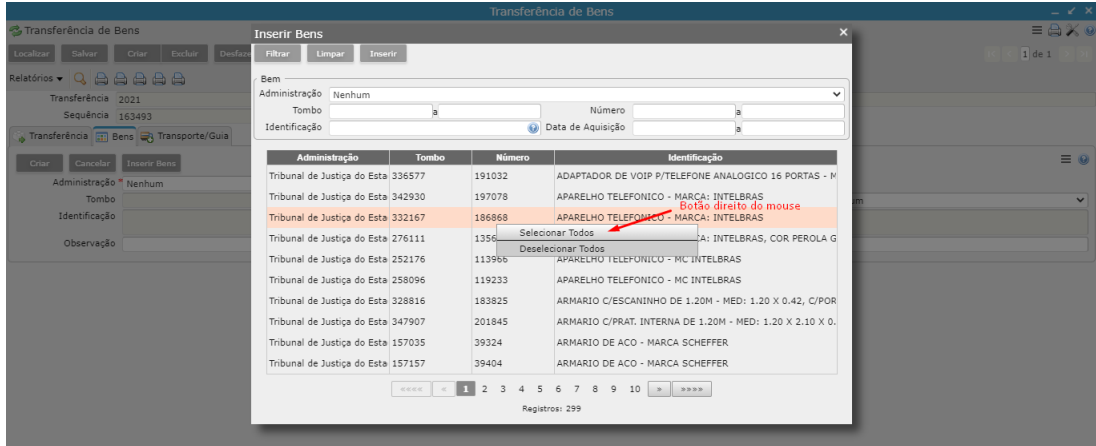

Ou CTRL:

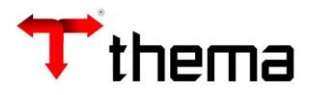

# $\int_{0}^{\infty}$

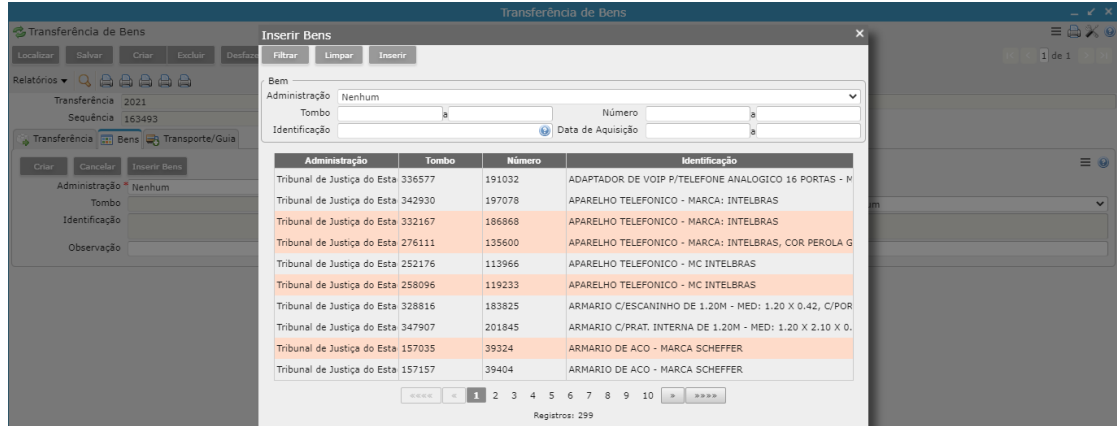

# Clicar em "Inserir"

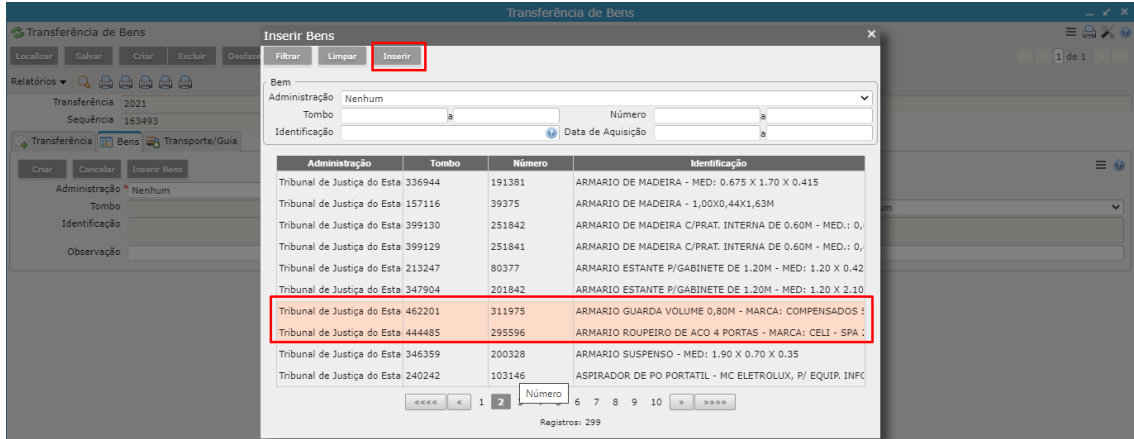

Após clicar em **Inserir**, o(s) item(ns) que foi(ram) salvo(s) aparecerá(ão) na listagem abaixo.

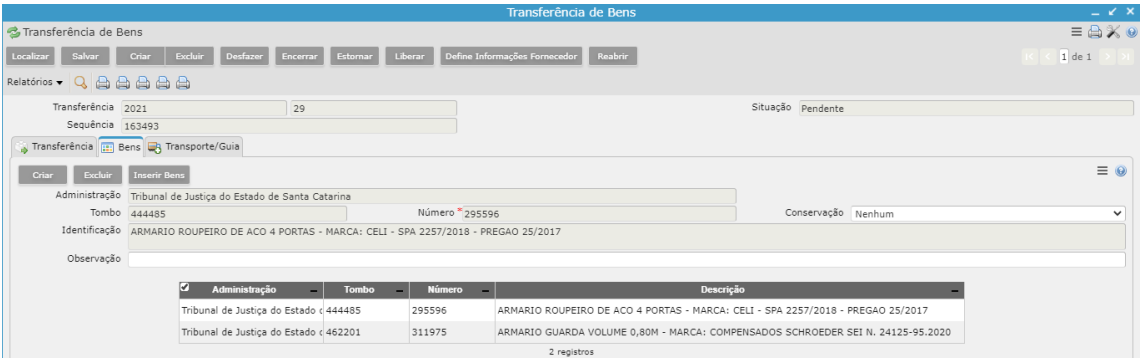

Se incluiu algum incorretamente, basta selecionar qual deles e clicar em 'Excluir'.

Próximo passo é LIBERAR – e-mail é enviado ao destinatário informando que existem transferências liberadas para ele.

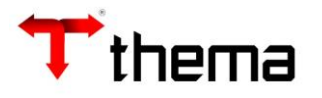

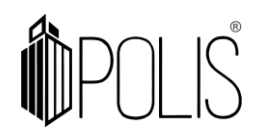

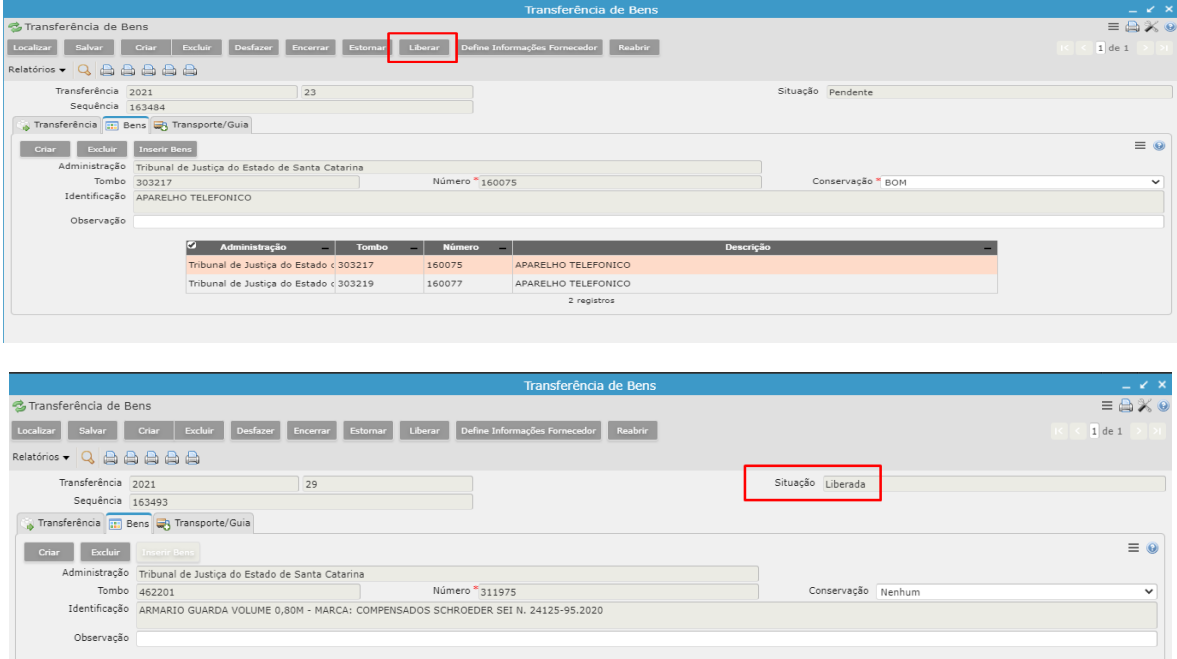

*\*\* Ainda não movimentou o local no sistema. Obrigatório que a lotação encerre!*

É Transferência liberada com sucesso.

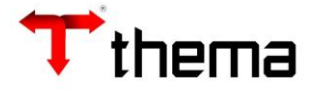

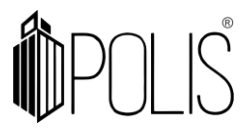

#### <span id="page-12-0"></span>**3) Como receber uma transferência?**

Para receber uma transferência é necessário pesquisar pela sequência no programa "Transferência de bens" (conforme parte 1 do manual). A situação dela deve estar obrigatoriamente na situação 'Liberada' e será necessário clicar no botão 'Encerrar'.

O usuário deverá ter a permissão ao local destino para conseguir receber.

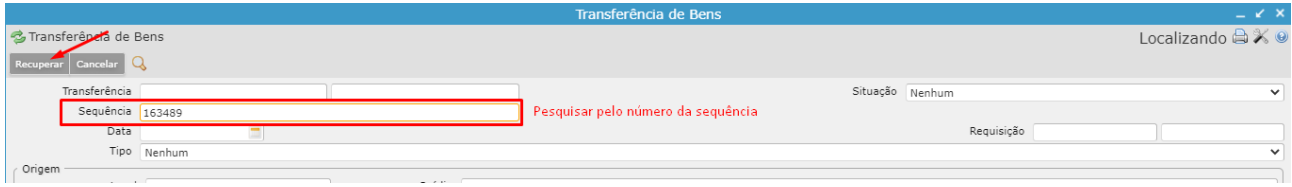

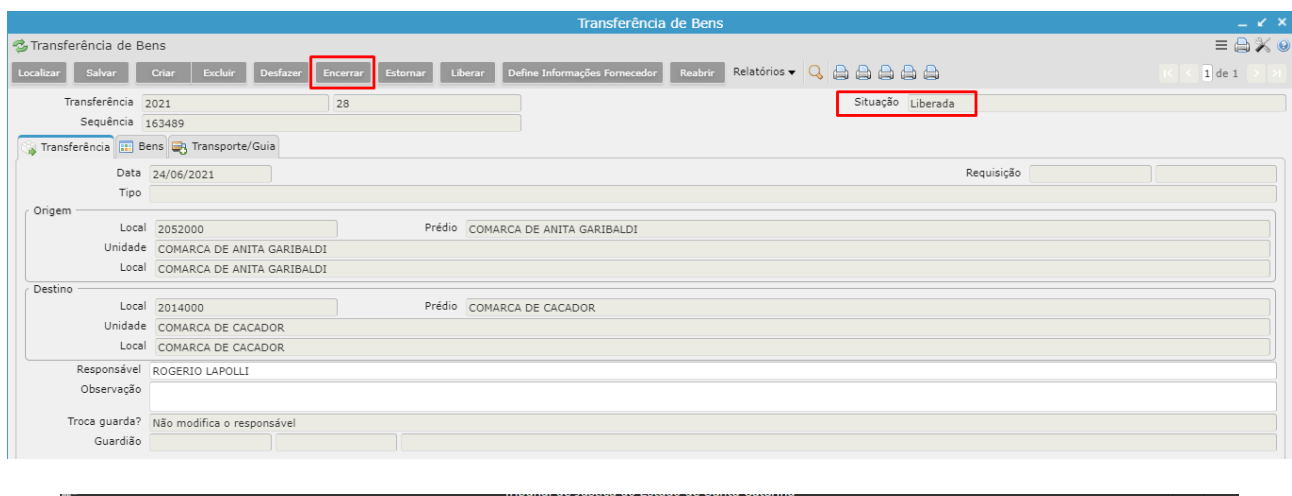

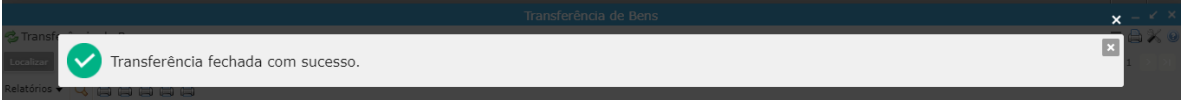

*O estado de conservação é obrigatório para encerrar! Se não estiver preenchido, você deverá indicar no campo 'Conservação' e "salvar".*

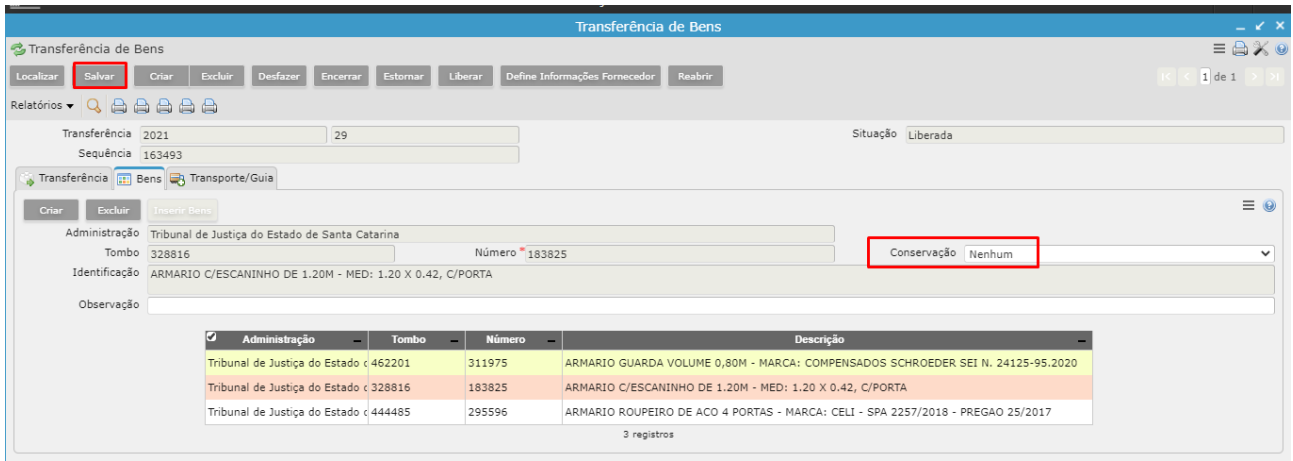

Quando clicar no botão Encerrar a situação passa de "**Liberada**" para "**Encerrada**". Neste momento os bens foram transferidos do local de origem para o local de destino.

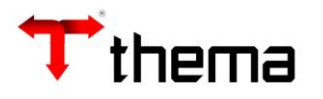

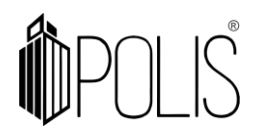

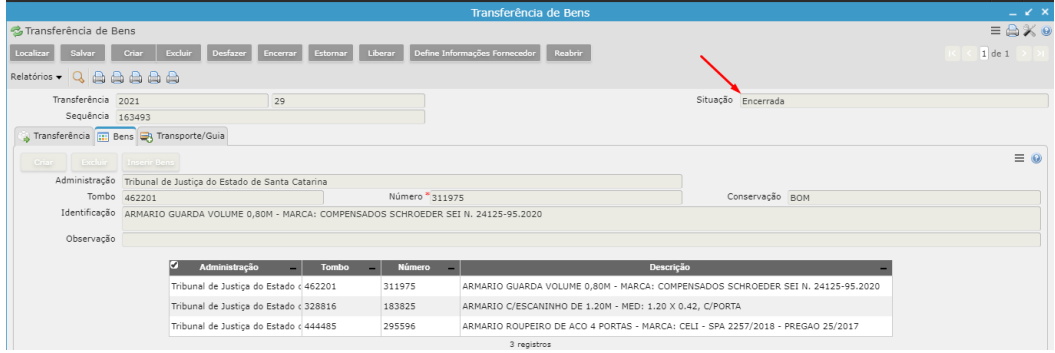

*As ações dos botões "Liberar" e "Encerrar" disparam e-mails de comunicação aos gestores.*

### <span id="page-13-0"></span>**4) Como estornar uma transferência?**

Caso alguma informação tenha sido colocada de forma incorreta, pesquisar pela transferência conforme item 1 deste manual e clicar em **Estornar**.

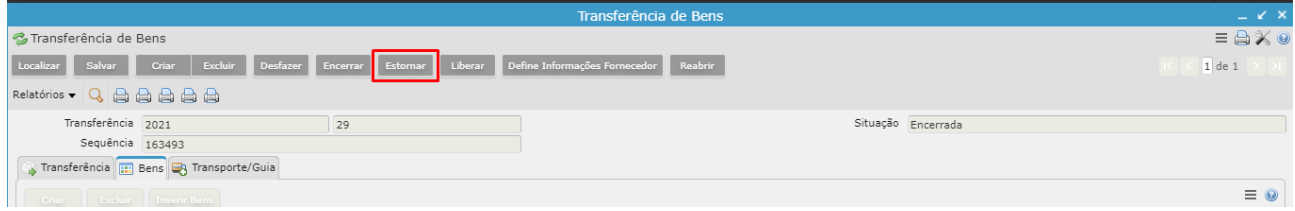

Somente as transferências na situação 'Encerrada' podem ser estornadas.

Ao clicar em **Estornar**, a situação passa de "**Encerrada**" para "**Estornada**". Neste momento os bens voltam para o local de origem.

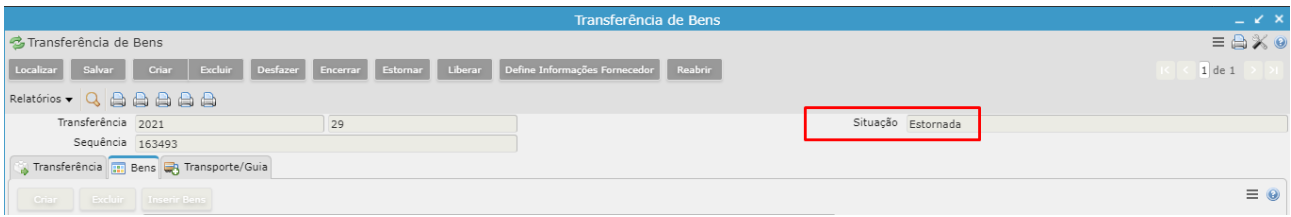

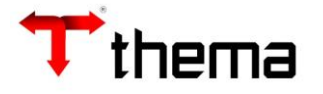

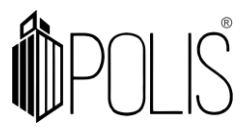

# <span id="page-14-0"></span>**5) Como recusar?**

Para recusar, é necessário pesquisar pela transferência (conforme item 1 deste manual) que deverá estar obrigatoriamente na situação 'Liberada', clicar no botão 'Reabrir', indicar na aba 'Transferência' quais os bens recusados ou o motivo da recusa na totalidade no campo 'Observações', indicar a data da recusa e clicar em Salvar.

O usuário deverá ter a permissão ao local destino para conseguir reabrir.

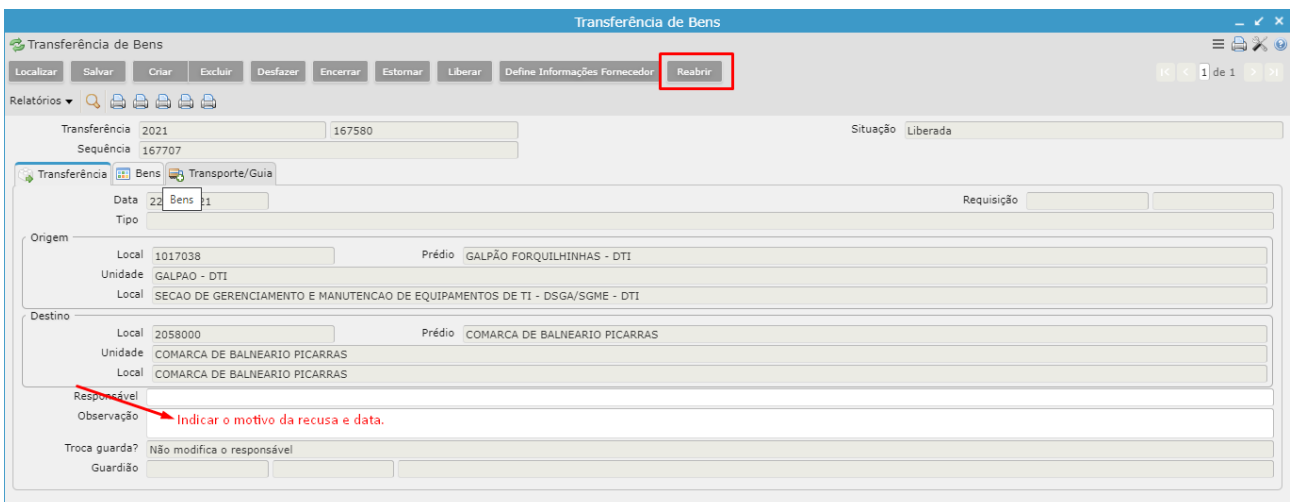

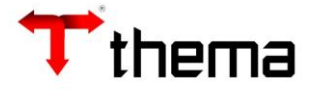

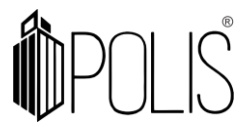

# <span id="page-15-0"></span>**6) Como verificar as transferências recusadas?**

O gestor que enviou a transferência (Local Origem) deverá pesquisar pelas transferências na situação 'pendente' e irá verificar o motivo da recusa informada por você dentro das observações. Dependendo da situação, ele tomará as ações cabíveis.

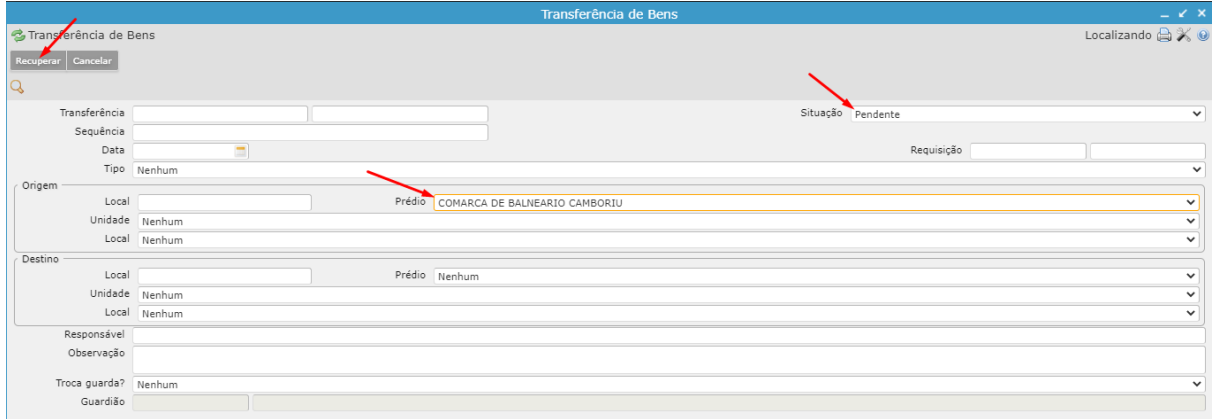

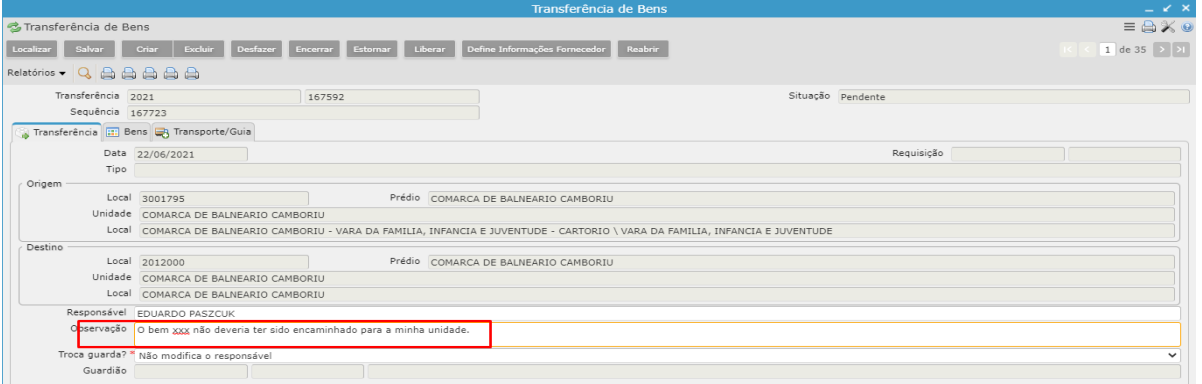

Por exemplo, se for necessário reenviar a você essa mesma transferência novamente com os devidos ajustes realizados, o local gestor remetente deverá clicar no botão "liberar" para que passe a ficar na situação 'liberada' para que você consiga encerrá-la. O botão "Liberar" somente executa a ação quando o usuário possui acesso ao local de origem da transferência.

Para que você encerre a transferência ajustada, basta clicar em 'Encerrar' (obrigatório que a situação esteja 'Liberada').

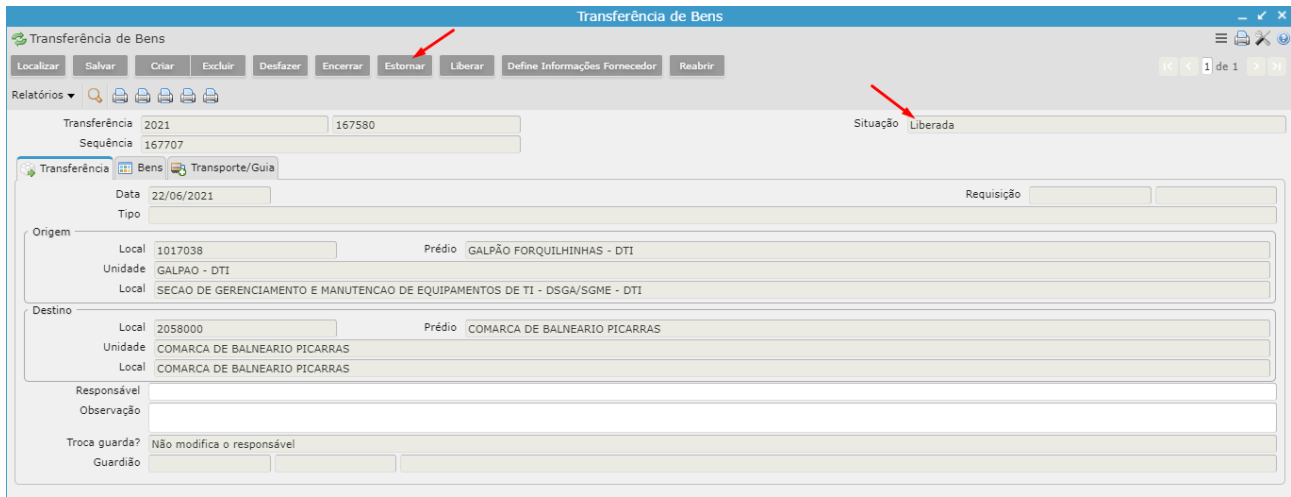

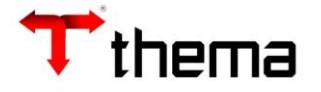

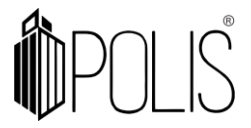

Outro exemplo é: se caso a transferência foi indevidamente endereçada para você, ele deverá proceder com a exclusão dos bens e exclusão da transferência para criação de nova transferência para o local destino correto.

*As ações dos botões "Liberar" e "Encerrar" disparam e-mails de comunicação aos gestores.*

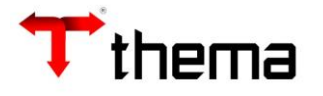

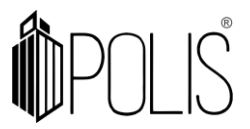

### <span id="page-17-0"></span>**Observações importantes do módulo das transferências!**

 Enquanto o bem estiver em transferências nas situações 'Pendente' e 'Liberada', a situação dele estará como 'Em trânsito' no programa "Bens Móveis".

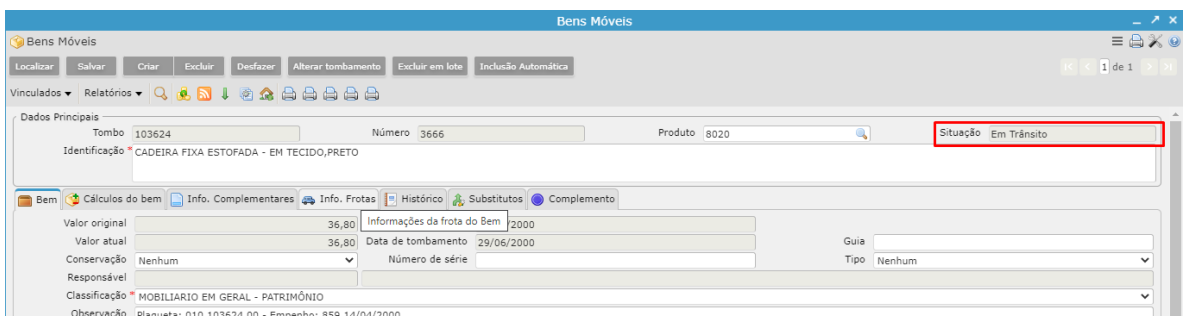

Se o bem estiver nessas situações (Liberada e Pendente) não entrará no "inventário Patrimonial" de nenhum dos locais origem / destino. Se for realizado um inventário patrimonial no período da transferência pela unidade destino e o encerramento da transferência ocorreu entre esse período 'Em trânsito', será necessária a inclusão manualmente no inventário já criado na unidade destino. Isso porque bens em trânsito não necessariamente chegaram ao local destino até que encerrada a transferência.

- Por exemplo:
- Criada uma transferência do local Origem para o bem X em 24/06/2021;
- Liberada pelo local origem no mesmo dia
- Local destino ainda não recebeu e criou um inventário nesse período.

- O bem X não será automaticamente incluído no inventário, pois ele está 'em trânsito' e não recebido no sistema pelo local destino.

- Recebida a transferência pelo local depois da abertura do inventário, ele deverá incluir manualmente o bem no inventário.

→ O número da sequência da transferência do bem móvel 'Em trânsito' pode ser visualizada na aba "histórico".

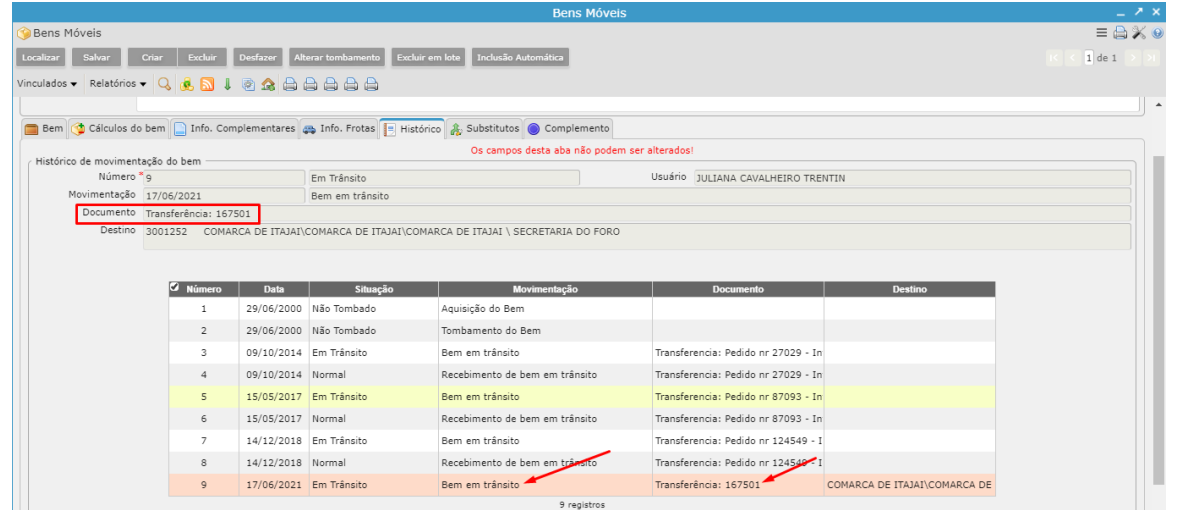

Nesse vinculado também possível visualizar quem criou a transferência e para qual local está indo.

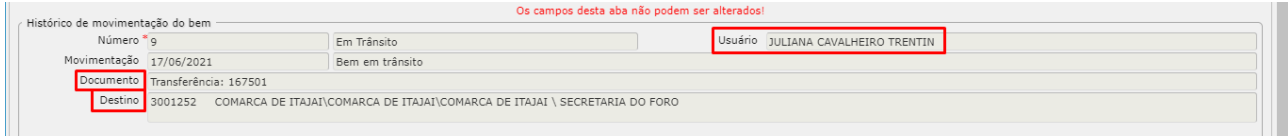

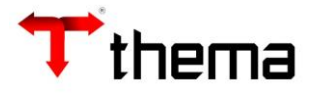

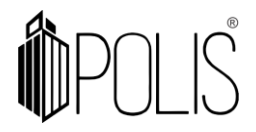

Lembrando! SEQUÊNCIA é o número no sistema que corresponde ao número sequencial da transferência, que será esse campo:

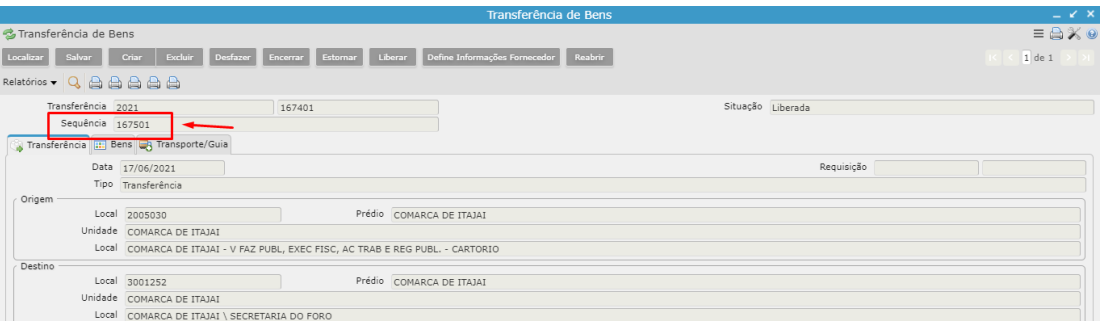

 Quando encerrada uma transferência, o bem ficará com a situação 'Normal' novamente no programa Bens Móveis.

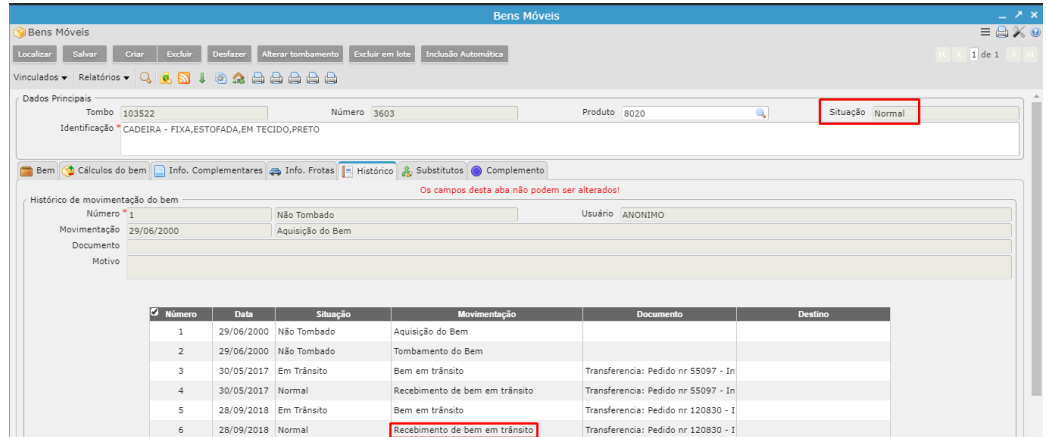

Nesse momento o bem será transferido efetivamente do local origem para o local destino e será possível visualizar no programa "Bens Móveis" a sua localização atual alterada:

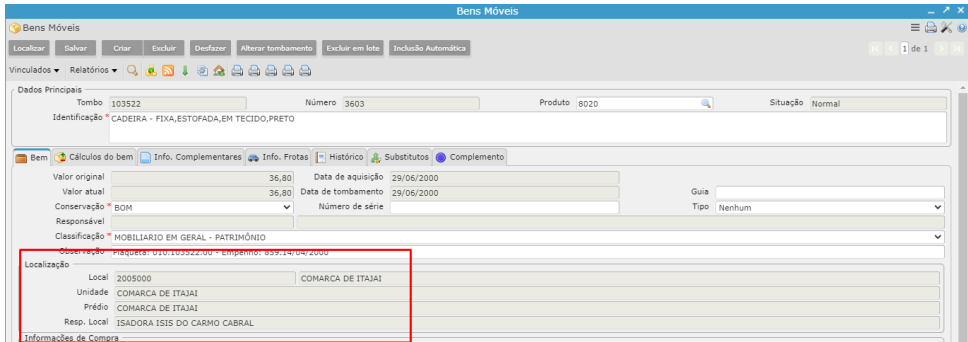